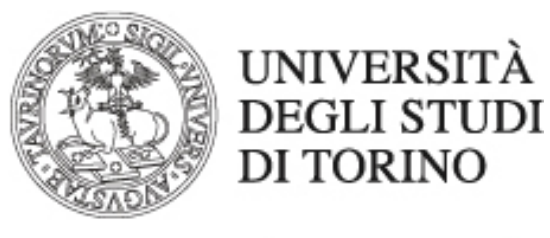

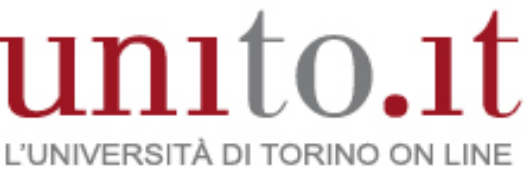

**MOODLE: CONSIGLI PER L'IMPOSTAZIONE DEL QUIZ PER LO SVOLGIMENTO DI ESAMI SCRITTI VERSIONE 2 | 05-2020** Direzione Sistemi Informativi, Portale, E-learning

Si forniscono di seguito alcuni consigli per la compilazione di alcune voci della scheda di inserimento dell'attività Quiz di Moodle.

Si ricorda che è possibile contattare il team e-learning del Polo per un controllo sulle impostazioni del quiz, preferibilmente una settimana prima dello svolgimento della prova.

#### **Durata**

Si consiglia di specificare un **Tempo massimo** per lo svolgimento del quiz (ad esempio 30 minuti) ma lasciare una finestra temporale di disponibilità del quiz che sia maggiore del tempo massimo consentito per ciascun tentativo (**Apertura** – **Chiusura**). In questo modo, anche in caso di accessi in ritardo, ad esempio dovuti a problemi tecnici, consentiranno a tutti gli studenti di avere a disposizione lo stesso tempo per lo svolgimento della prova.

Si consiglia inoltre di impostare l'invio automatico del tentativo allo scadere del tempo consentito per lo svolgimento dell'esame (**I tentativi aperti saranno inviati automaticamente**). In questo modo non si lasciano dei test "appesi" in una specie di limbo di "non consegna ma con dati di compilazione presenti". Il sistema funziona bene ed è cautelativo anche verso gli utenti maliziosi: uno studente che provi a riprendere o continuare un test a tempo scaduto, potrà solo assistere a una consegna automatica da parte del sistema, senza possibilità di intervento né modifica del processo.

Ciò nonostante è comunque consigliabile avvertire chi svolge il test anche dei possibili rischi di una tale procedura, sconsigliando di farvi troppo affidamento e sollecitando la consegna manuale una volta terminata la prova: in questo modo lo studente ha maggior controllo del contesto e delle proprie azioni.

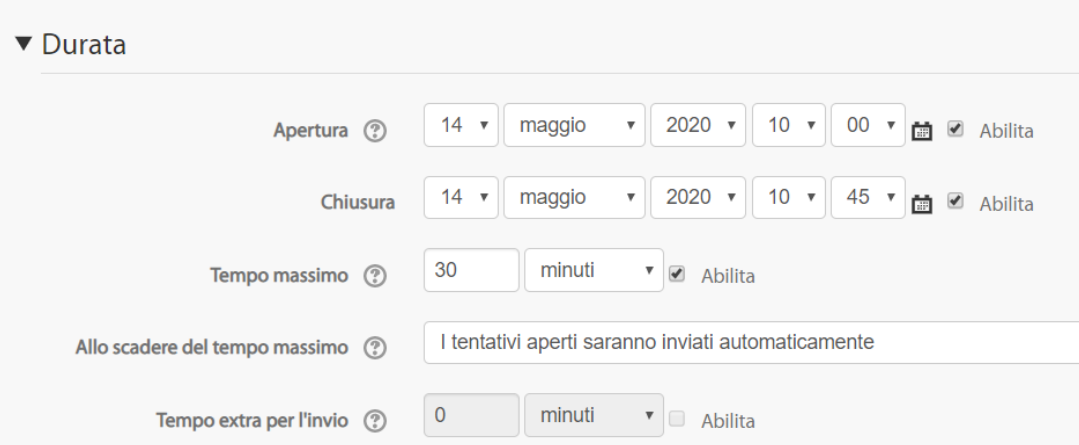

Direzione Sistemi Informativi, Portale, E-learning Via Verdi 8 - 10124 - Torino - Tel. +39 011.670.9111 e-mail: spo@unito.it – www.unito.it

## **Valutazione**

In questa sezione è possibile definire un valore che rappresenta la **Sufficienza**, che potrebbe essere utilizzato per avere evidenza di quanti studenti hanno ottenuto un voto almeno sufficiente rispetto ad un determinato test.

Si consiglia di prestare qui attenzione al campo che consente di specificare i tentativi permessi: trattandosi di una prova d'esame si consiglia di impostare il valore a 1 e di gestire eventuali richieste particolari utilizzando le personalizzazioni del quiz (come descritto nel seguito del documento).

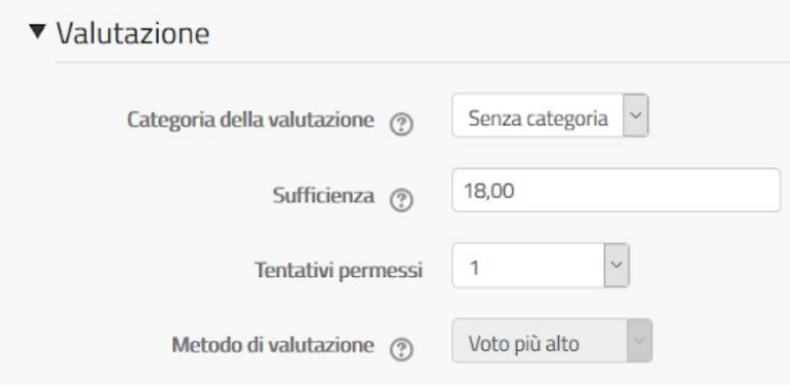

## **Impaginazione**

Si consiglia fortemente di impostare il **Salto pagina** con il valore **Ogni domanda** oppure ogni due o tre domande. In questo modo il sistema effettua una registrazione della risposta data dallo studente, per cui in caso di problemi tecnici le risposte già date da uno studente non andranno perse.

Se, all'opposto, tutte le domande del quiz vengono visualizzate sulla stessa pagina e lo studente ha un problema di rete o di postazione pc nel momento in cui si appresta a rispondere alla penultima domanda, nessuna delle opzioni di risposta già date potrà essere in alcun modo recuperata.

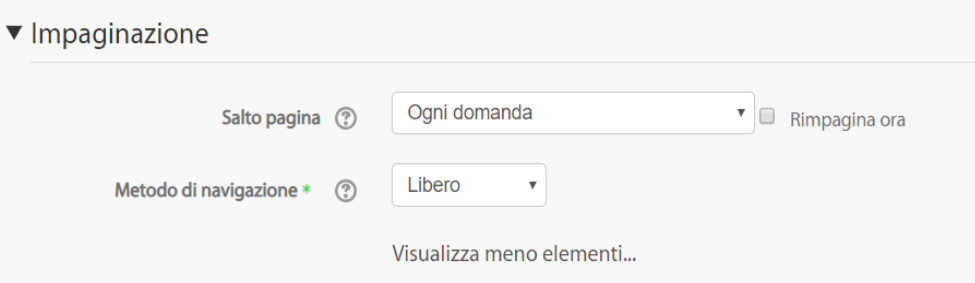

### **Comportamento domanda**

Si consiglia di impostare le **Alternative in ordine casuale**, per evitare ad esempio che gli studenti possano scambiarsi messaggi con riferimenti alle opzioni di risposta.

Si consiglia fortemente di impostare il **Feedback differito** per ciascuna domanda, per fare in modo che durante l'esame gli studenti non visualizzino alcun feedback rispetto alle risposte date.

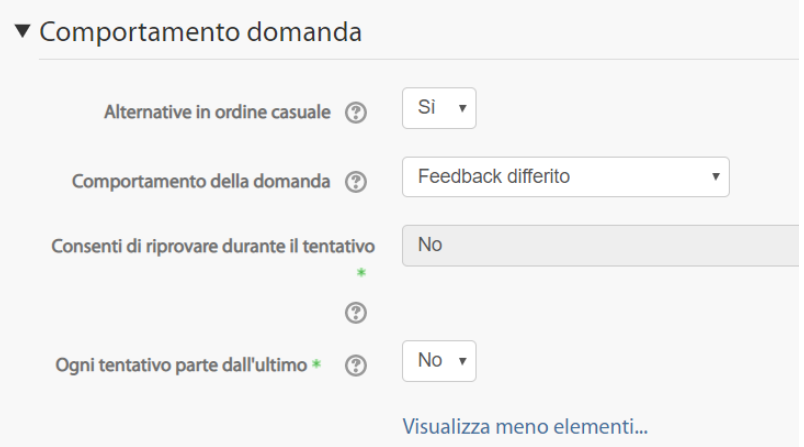

#### **Opzioni di revisione**

Si consiglia di deselezionare tutte le voci che appaiono in queste colonne e di comunicare i voti delle prove d'esame utilizzando altri canali. In questo modo il docente potrà ad esempio ricorrere a una rivalutazione di tutti i tentativi nel caso in cui si accorga di un errore nella formulazione di una domanda e gli studenti non accederanno in alcun modo al risultato della propria prova.

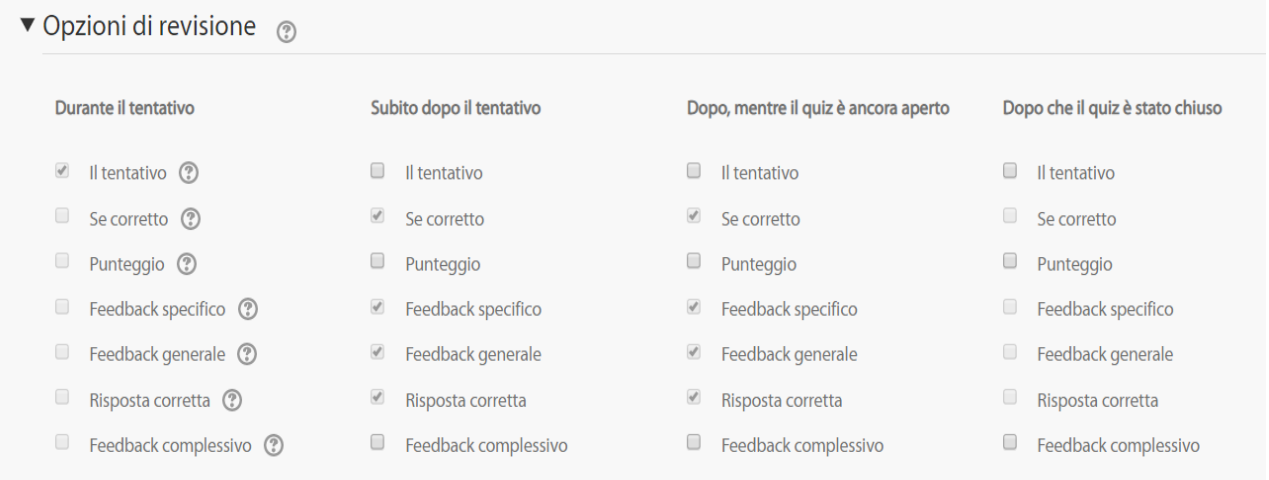

### **Ulteriori restrizioni sui tentativi**

Si consiglia di compilare il campo che consente l'inserimento di una password d'accesso al quiz. In questo modo, ad esempio, il docente potrebbe comunicare la password di accesso durante il collegamento tramite Webex, chiedere agli studenti di alzare la mano una volta che sono riusciti ad accedere al quiz, per poi agire in modifica sulle impostazioni e modificarla. In questo modo anche se uno studente comunica la password di accesso al quiz ad un altro studente, il valore non è quello corrispondente al dato aggiornato e quindi non consente l'accesso.

La voce **Blocca connessioni simultanee** consente di bloccare connessioni ulteriori rispetto all'accesso dello studente al quiz: in questo modo se uno studente ha effettuato l'accesso al quiz e ha dato le proprie credenziali ad un altro studente che prova a collegarsi, se il secondo entra nel quiz il primo viene scollegato e il nominativo dello studente segnalato al docente.

NOTA BENE: nel caso in cui lo studente abbia un problema di connessione o chiuda inavvertitamente il quiz non riuscirà più ad accedervi. Per consentire allo studente di riprendere il tentativo interrotto occorre l'intervento manuale del docente del corso che prevede la seguente procedura.

Nel menu di gestione del quiz espandere la voce **Risultati** e cliccare su **Valutazioni**.

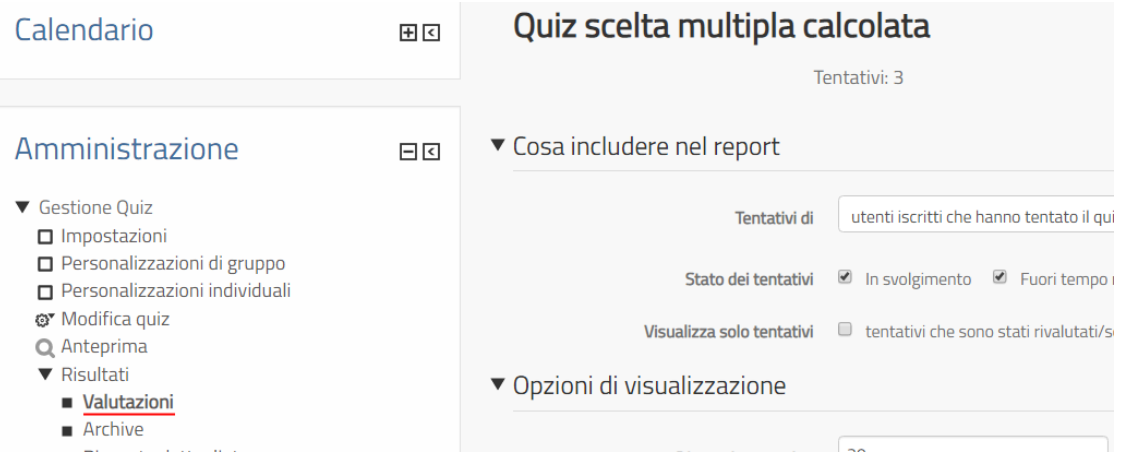

Nella tabella contenente l'elenco degli studenti che hanno sostenuto l'esame, cliccare sulla voce **Rivedi tentativ**o posta in corrispondenza di ciascuno studente che ha effettuato il quiz.

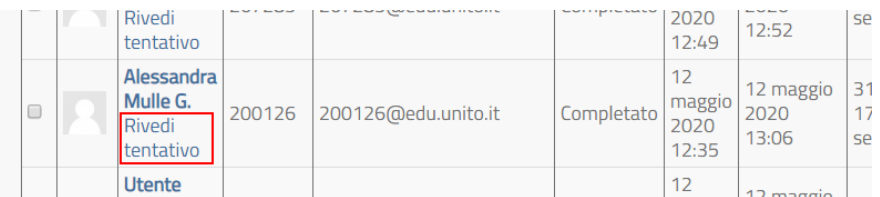

Nella pagina successiva il docente potrà sbloccare il tentativo dello studente e consentirgli quindi di riprendere lo svolgimento del test.

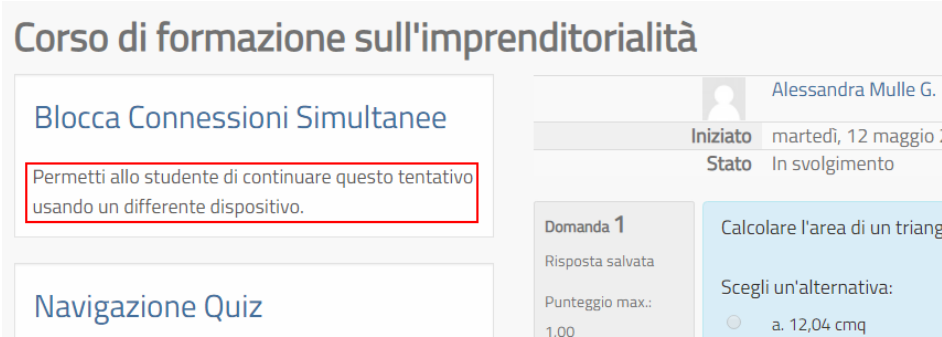

Da quel momento lo studente riaccedendo al quiz potrà riprendere la compilazione esattamente dal punto in cui aveva interrotto.

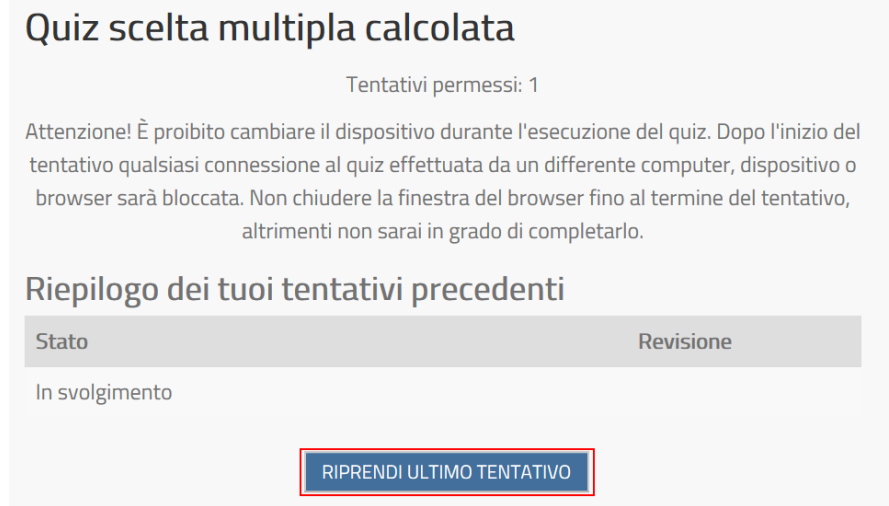

Alla voce **Livello sicurezza del browser** si può selezionare dal menu a tendina il valore **Pop-up a schermo intero con sicurezza Javascript**: con questa modalità il quiz viene aperto in una finestra dedicata che impedisce allo studente di copiare e incollare testi direttamente da altre pagine web, utile soprattutto nel caso di domande aperte. Se si usa questa opzione è importante ricordare agli studenti di disattivare il blocco pop up nel proprio browser prima di iniziare la prova, magari con istruzioni apposite fornite precedentemente alla data dell'esame.

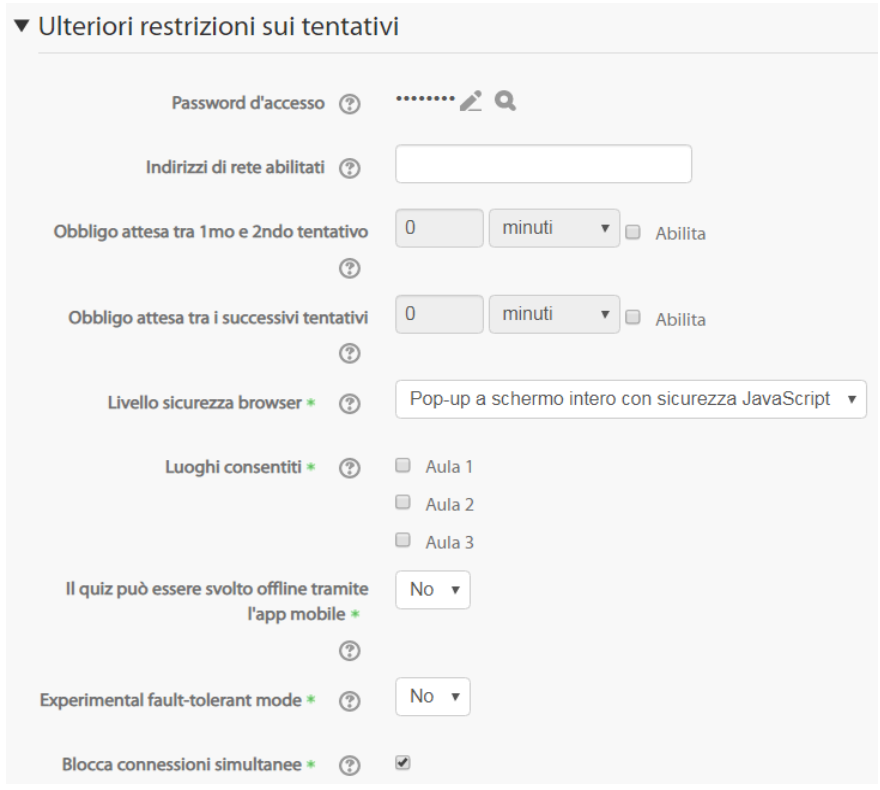

### **Personalizzazioni individuali**

Il menu di gestione del quiz consente di definire alcune personalizzazioni individuali, come mostrato nell'immagine sotto. Ad esempio è possibile intervenire per garantire un tempo maggiore per lo svolgimento del quiz per determinati studenti, come da indicazioni di Ateneo (tempo aggiuntivo fino ad un massimo del 50% per gli/le Studenti/Studentesse con disabilità e fino ad un massimo del 30% per quelli con DSA, per maggiori dettagli consultare il documento "Esami di profitto scritti: linee guida [e scenari di riferimento"\)](https://intranet.unito.it/documents/10823/1323817/20200310_rep_didatticaalternativa_esamiscritti.pdf/86413841-cede-4332-89cf-71889ef040ed).

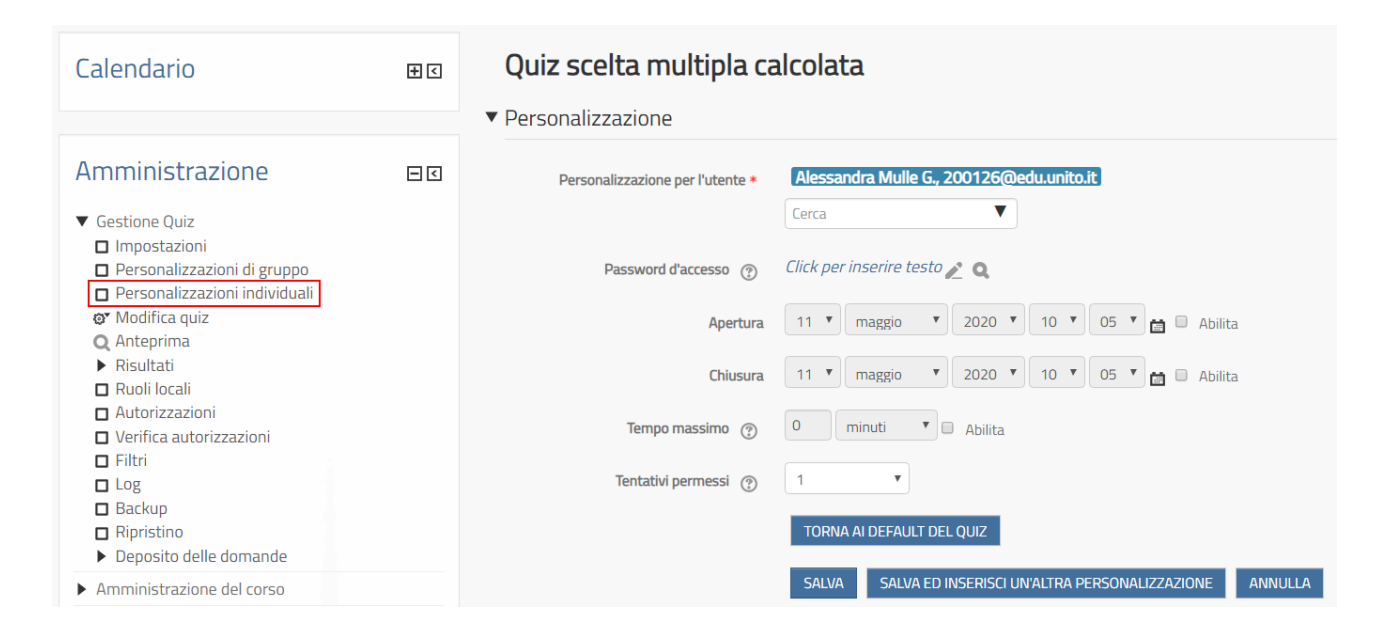

# **Avvio del Test**

Come precedentemente illustrato, Moodle consente di avere quiz a tempo. Il tempo viene calcolato dal momento del reale inizio test, dopo aver risposto a una richiesta esplicita (**Questo test prevede un tempo massimo di esecuzione. Vuoi continuare?**) e presentato a video con un timer a "conto alla rovescia", garantendo che ogni fruitore avrà a disposizione lo stesso tempo totale per completare il quiz.

Far avviare il test a tutti gli studenti nello stesso istante, soprattutto con un elevato numero di partecipanti, è una pratica da evitare per le seguenti ragioni.

La costruzione del singolo test da presentare all'utente implica la ricerca e composizione HTML dell'intero quiz, con tutti i vincoli che esso prevede: tempo, domande, ordine, categorie, sessione. La fatica computazionale di questi primi secondi di avvio è quindi elevata e ben maggiore di quella necessaria durante il suo svolgimento. Concentrare tutti gli avvii nello stesso minuto potrebbe in qualche caso provocare un sovraccarico, del tutto inutile, ai server che erogano il test. Il risultato può essere di pagina bianca, puntatori che girano a lungo, blocchi apparenti o reali, generando anche inutili manovre scorrette (*refresh*) e senz'altro contribuendo anche allo stress del fruitore, soprattutto nel caso di test ufficiali di valutazione.

Il sistema traccia perfettamente il comportamento e i vincoli per ogni singolo fruitore; non c'è quindi bisogno di un cronometrista esterno che conteggi il tempo. L'orologio visualizzato è locale al dispositivo e non può essere interrotto. Se il quiz è stato impostato con la consegna automatica, come consigliato, le probabilità di problemi sono ridotte.